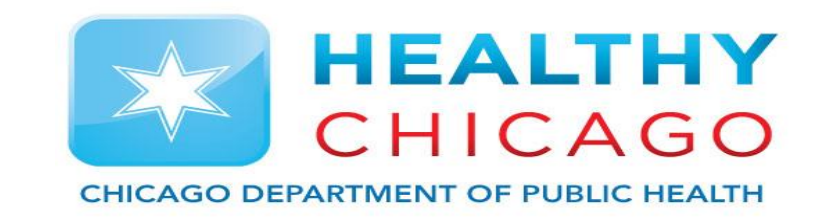

## Chicago VFC – Expired Vaccine

### David Juen – Project Coordinator – Chicago VFC & I-CARE

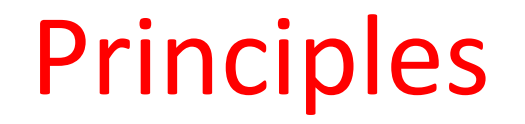

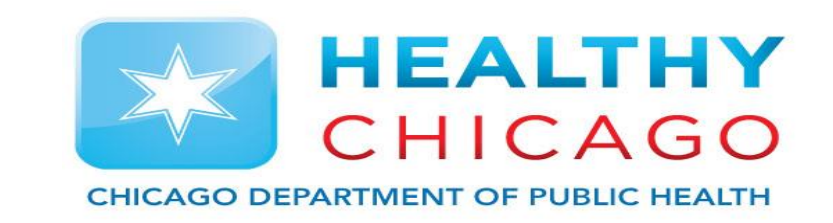

- 1.How to identify when you have expired vaccine in I-CARE
- 2.How to submit to Chicago VFC
- 3.Mark as expired and out of stock in I-CARE

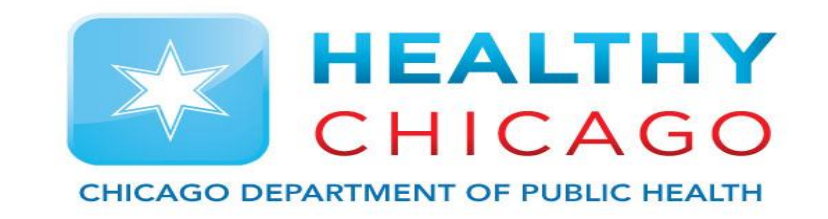

# **Principle 1: How to identify when there is expired vaccine in my inventory**

### Expired Vaccine

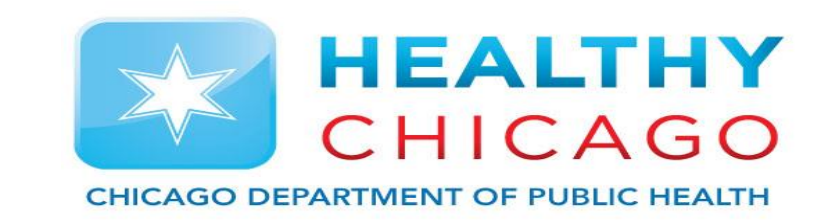

- Once the vaccine has past its expiration date it can no longer be administered to patients
- The Vaccine tab lists all vaccines in your inventory and indicates expiration date for each lot

- 1. Sort by expires and identify expired vaccine
- 2. Submit a vaccine return form
- 3. Print shipping label and send vaccine back

### Expired Vaccine I-CARE

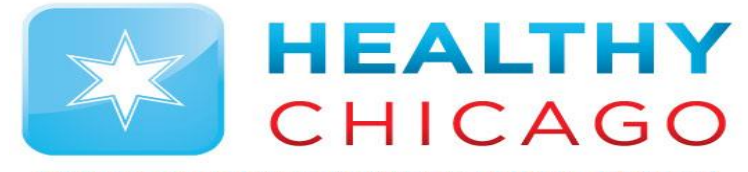

**CHICAGO DEPARTMENT OF PUBLIC HEALTH** 

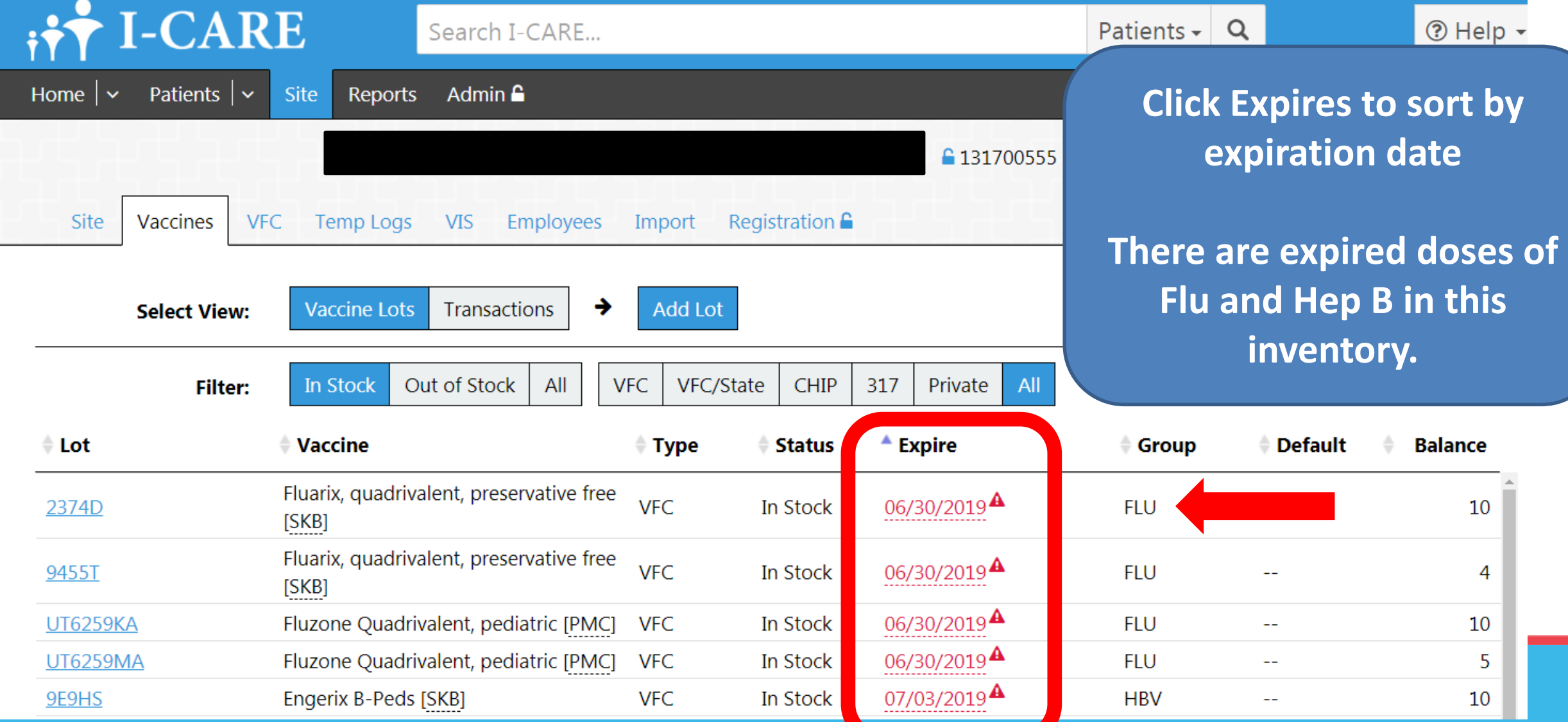

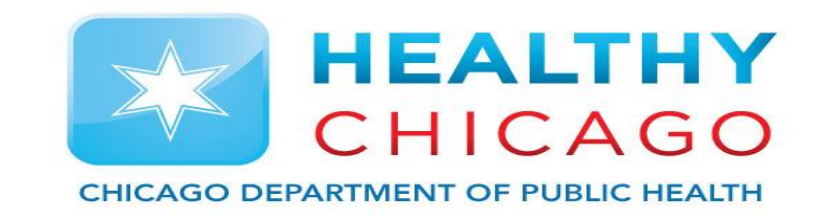

## **Principle 2: How to submit expired vaccine to Chicago VFC**

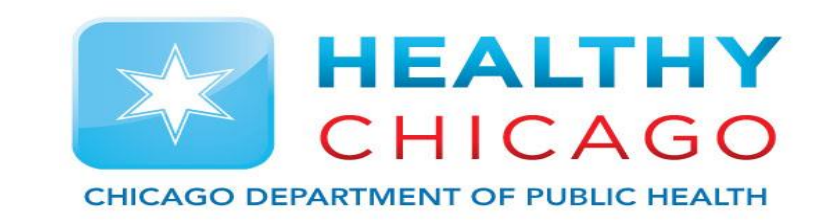

- When you have expired vaccine you must submit a Vaccine Return Form to Chicago VFC
- Each line is intended for one vaccine lot
- Ensure that you input correct contact information for you and your clinic
- You also have to list the reason for the expiration and the codes are located in a box at the bottom right of the form

### Vaccine Return Form

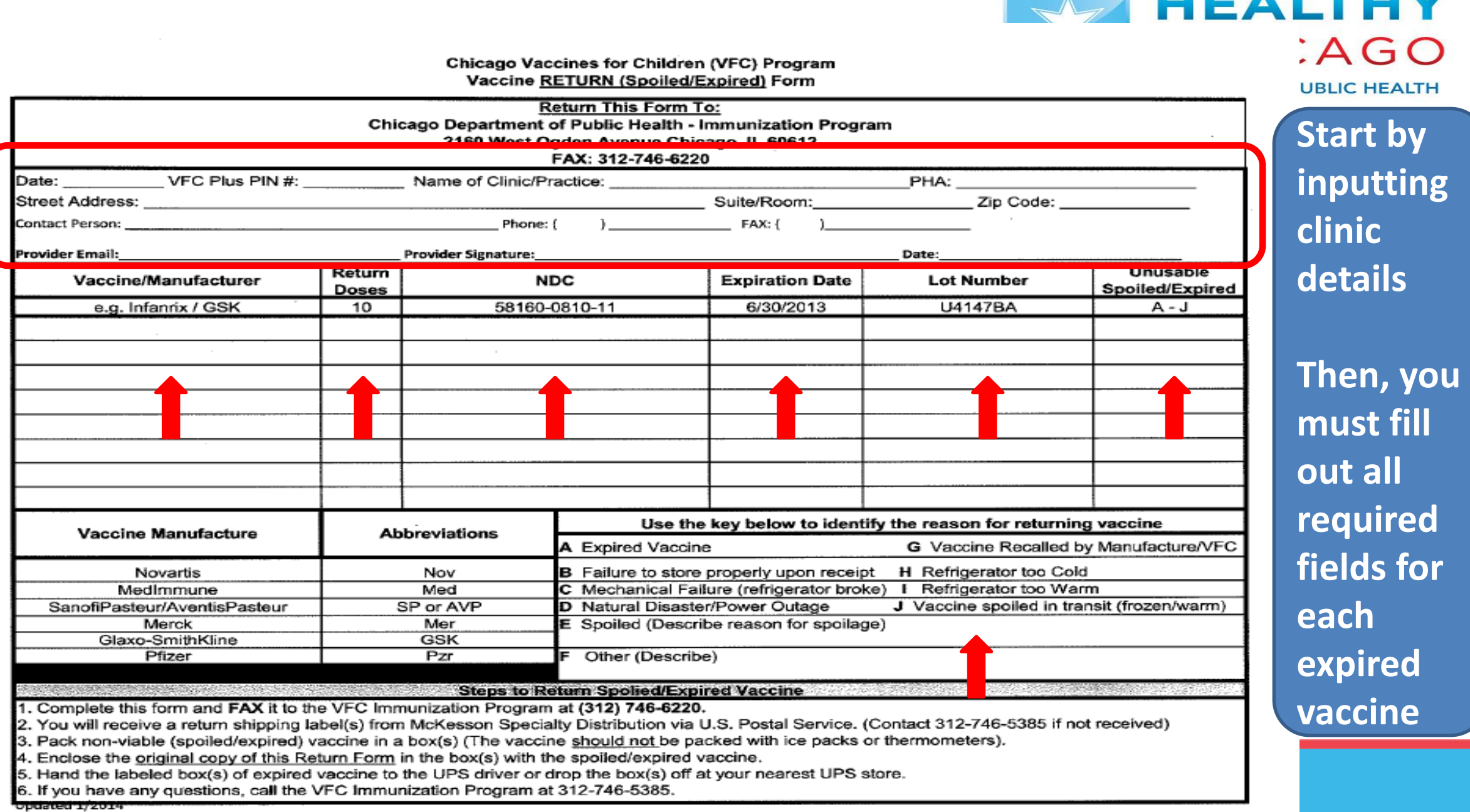

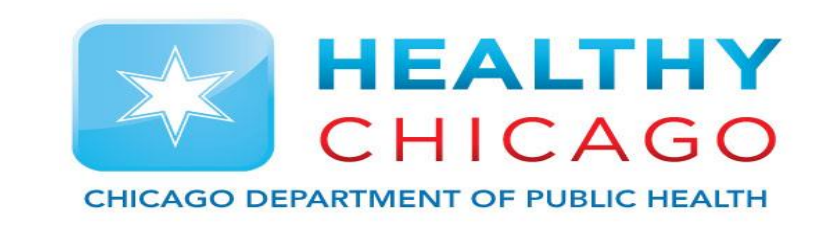

- Once received Chicago VFC will process the Vaccine Return Form
- It can take 5-7 business days to process the form
- Once the form has been processed, you will receive a shipping label at the email listed on the form
- Once you have received the shipping label you can pack up and send out the vaccine

## Shipping Label

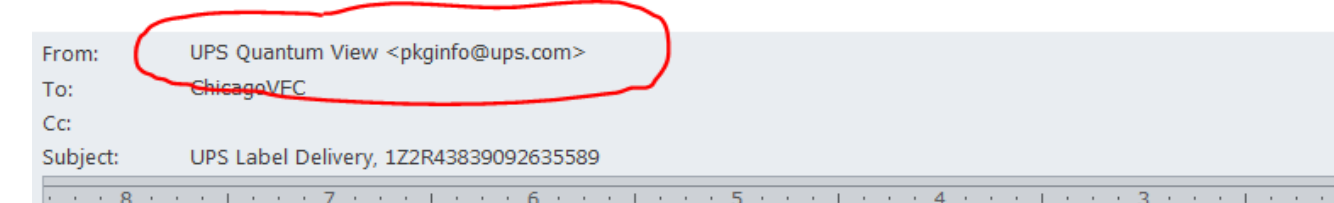

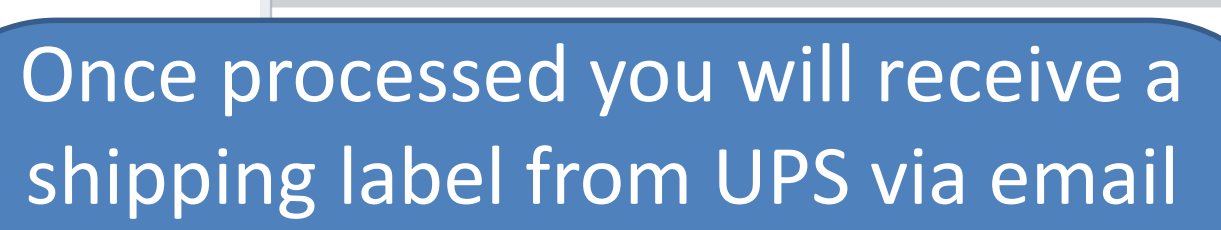

You will need to print the shipping label and proceed to packing up the expired vaccine and shipping it out

Do not ship any broken or hazardous material

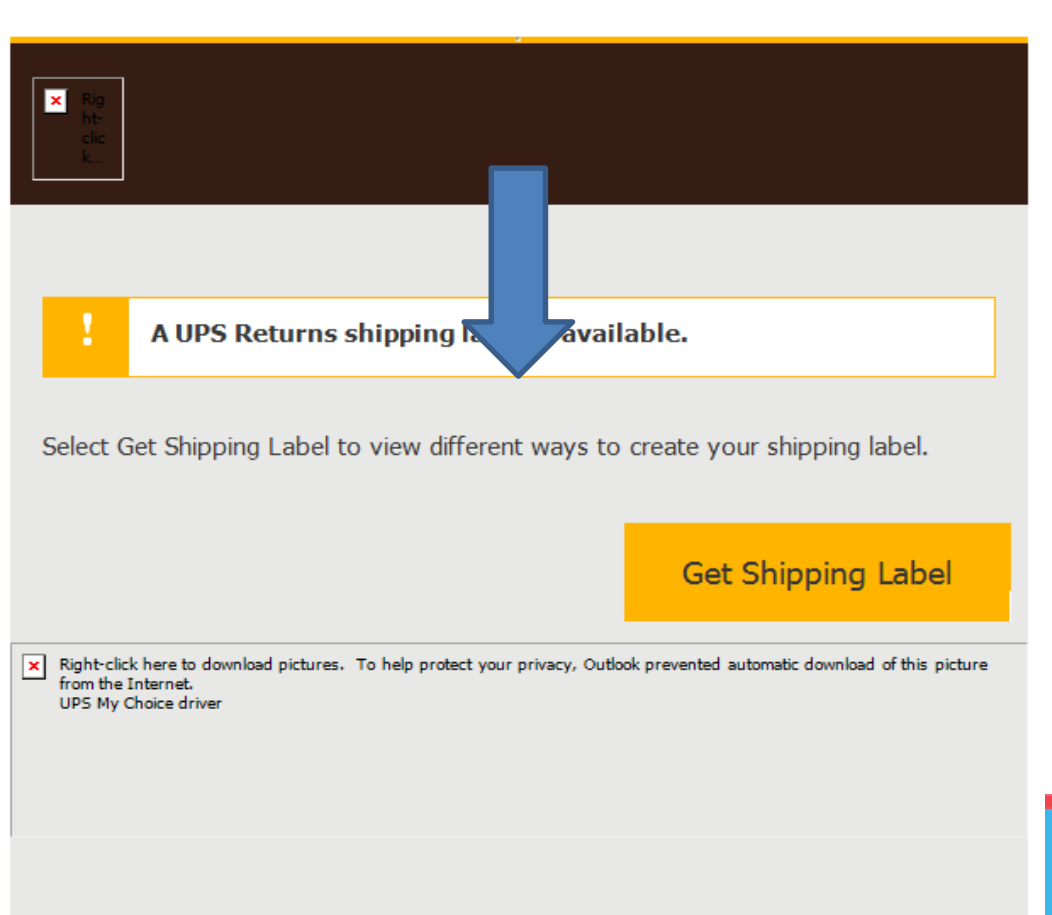

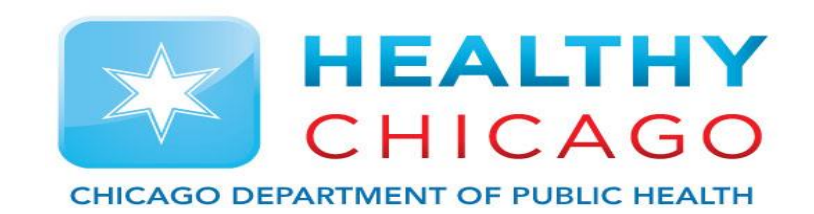

and a set of the set of the control of the set of the set of the set of the set of the set of the set of the set of the set of the set of the set of the set of the set of the set of the set of the set of the set of the set

## Print Shipping Label

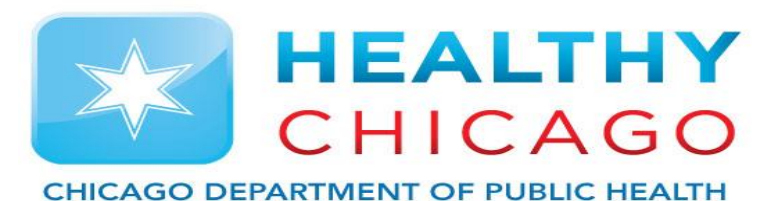

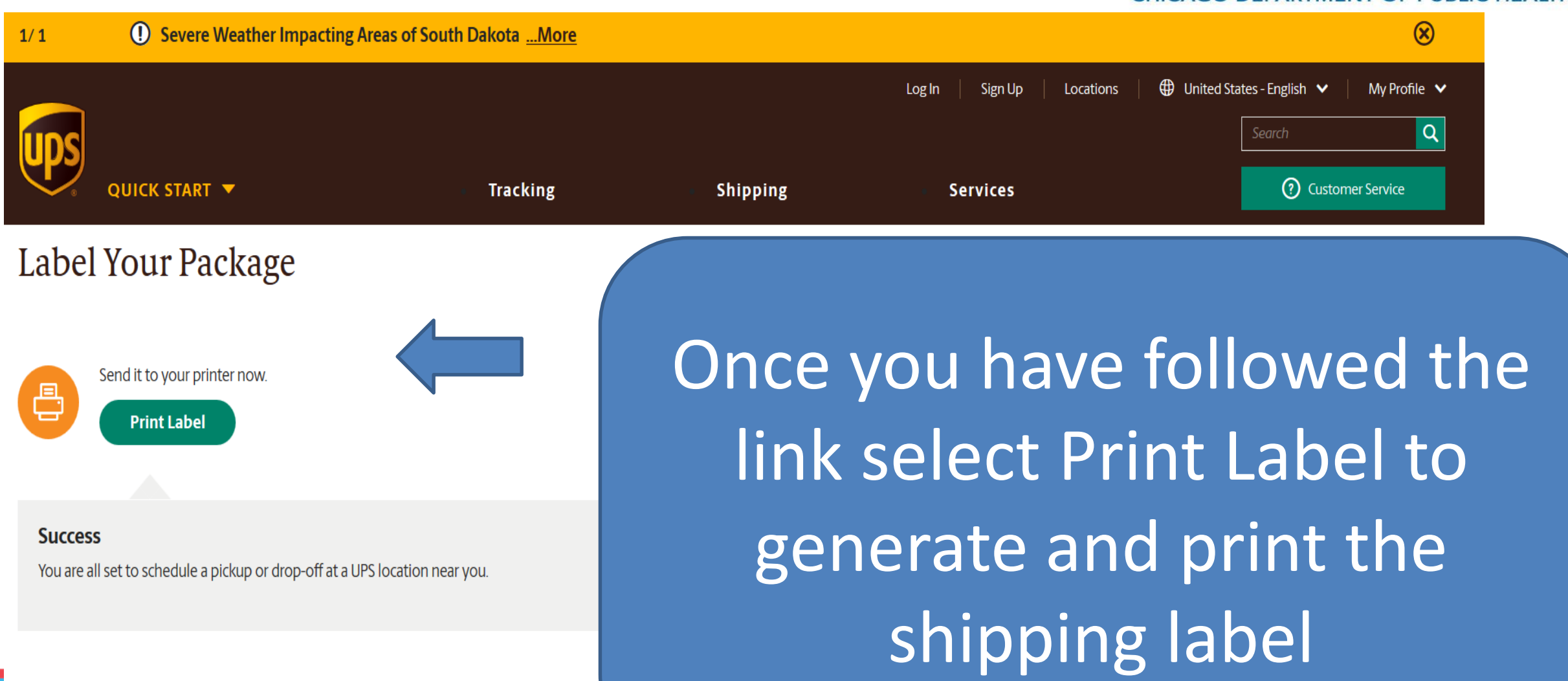

Send a barcode to your phone to be scanned at The UPS Store®.

 $\begin{array}{c} \hline \end{array}$ 

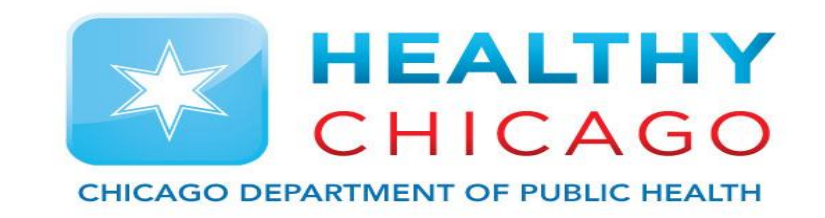

## **Principle 3: Mark as expired in I-CARE**

### Mark as Expired

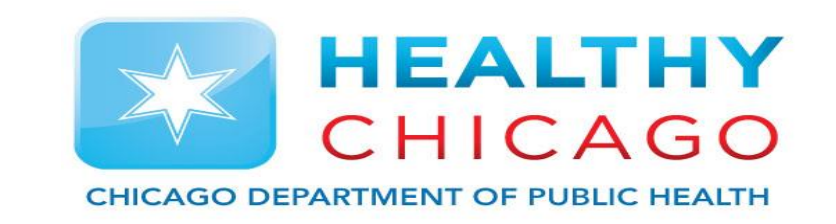

- We are now going to mark the expired vaccine lot as expired in I-CARE
- Then we are going to input any notes
- Once the vaccine is at a zero balance we are going to mark it as out of stock

### Mark Lot as expired in inventory

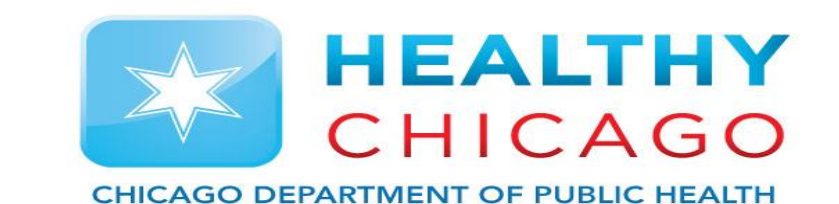

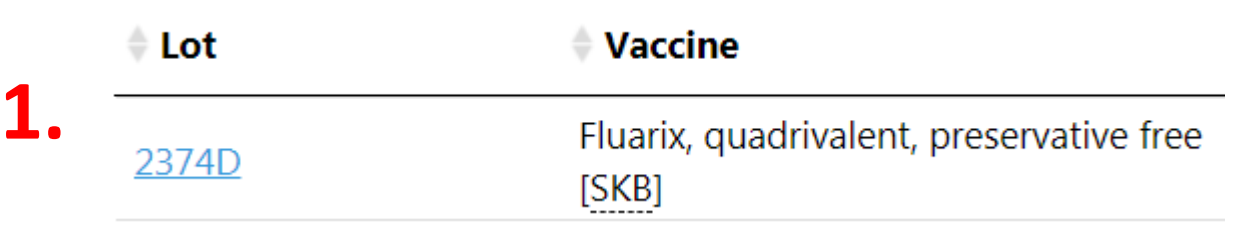

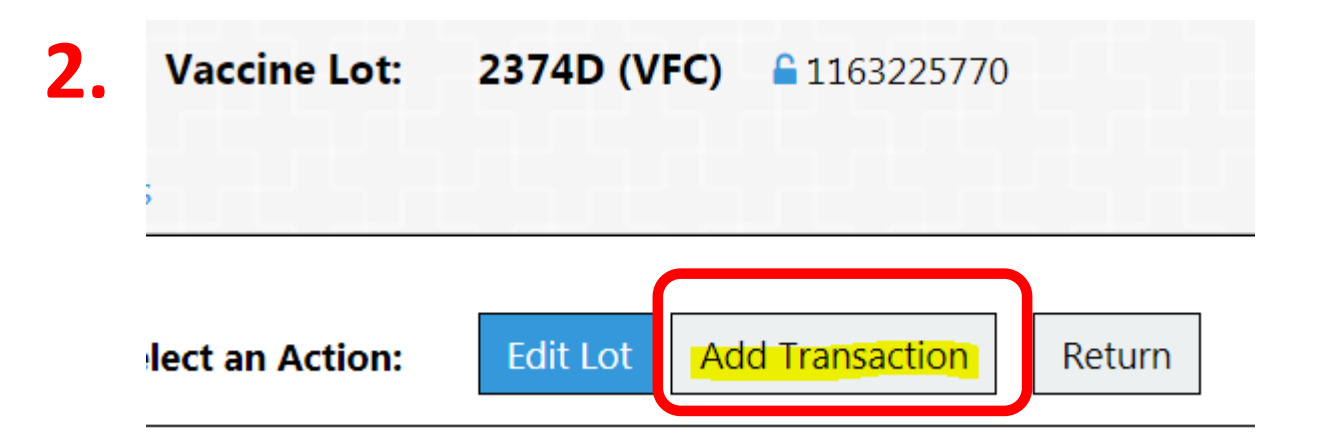

From the Vaccine list in I-CARE 1. Select the Lot 2. Click the Add transaction button

### Mark Lot as expired in inventory

Cancel

**Select an Action: O**. Save

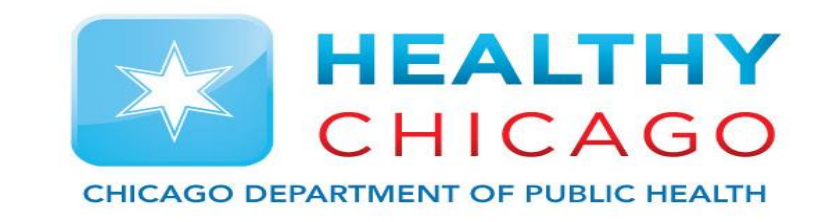

#### Add a Transaction

- 1. Expired/Spoiled
- 2. Expired vaccine
- 3. List the quantity expired
- 4. And the date you sent the form
- 5. Any notes for Chicago VFC
- 6. Click Save to save transaction

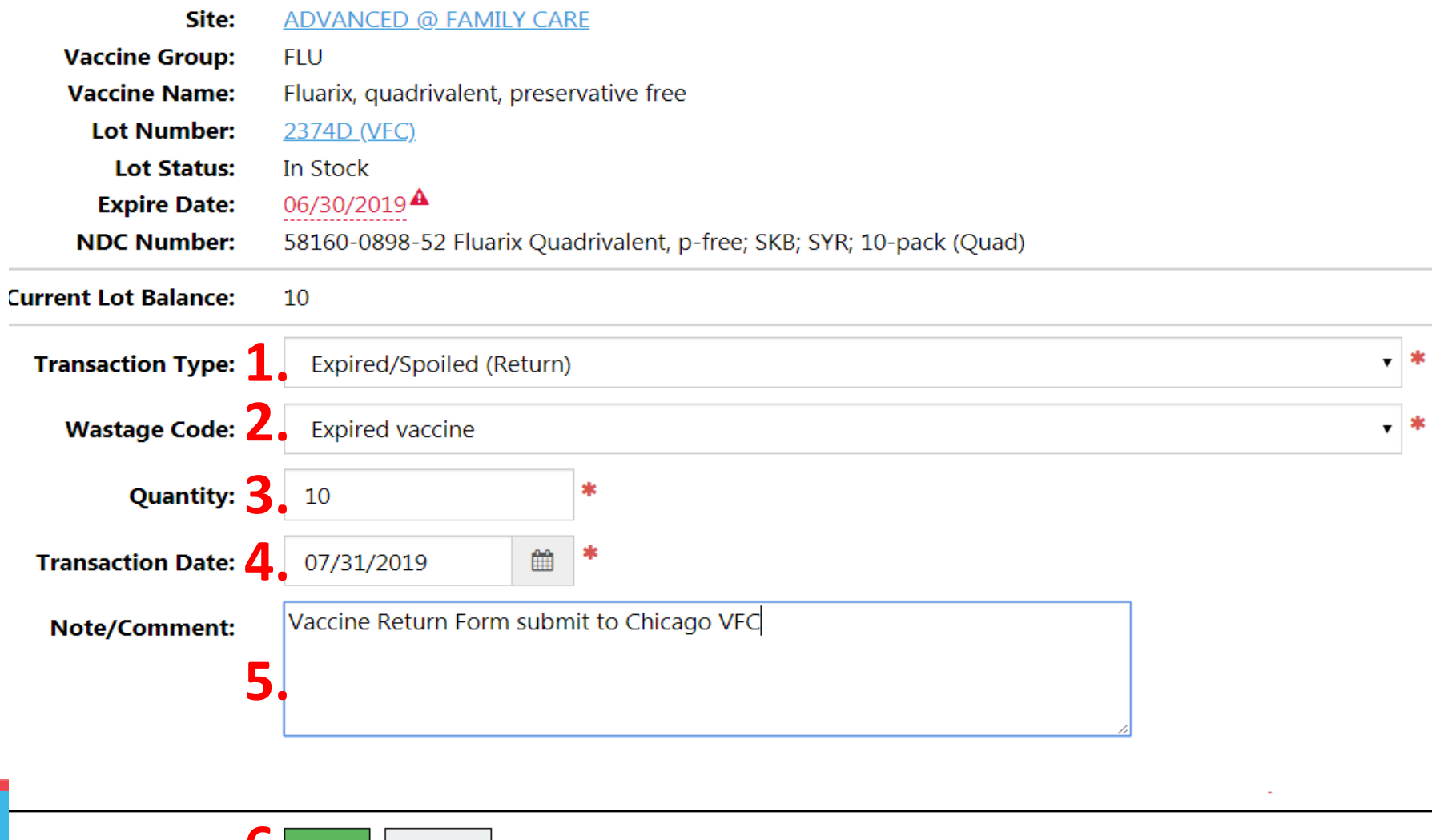

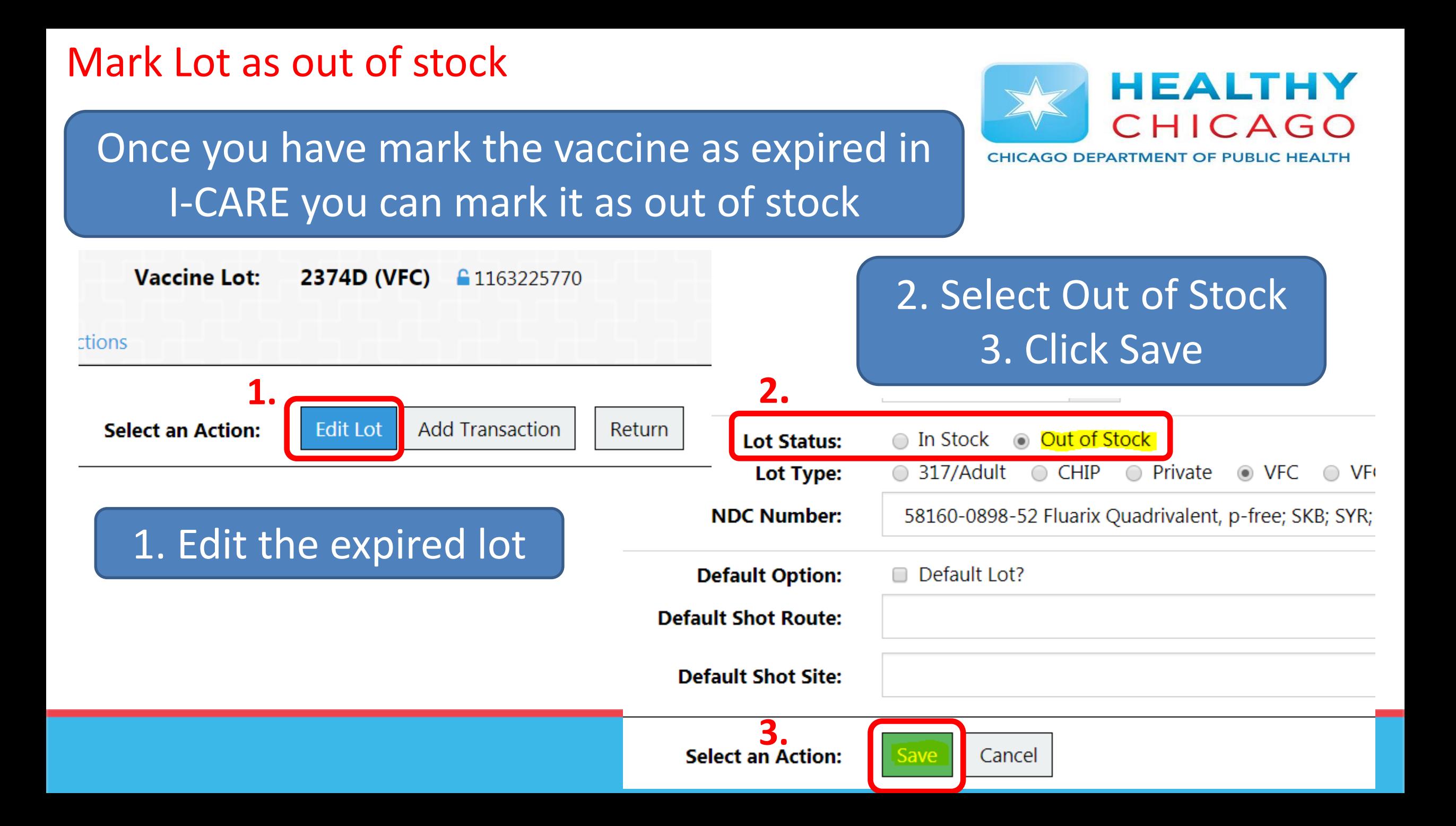

### 90 days Notice

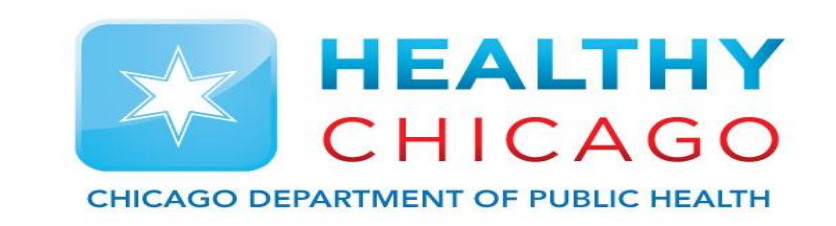

- Horray, You have gotten all the expired vaccine out of your office!
- Now sort by expiration date in I-CARE again
- Identify any lots which expire in the next 90 days
- Send Chicago VFC an email alerting us to soon to expire vaccine

### Example email - Soon to expire vaccine

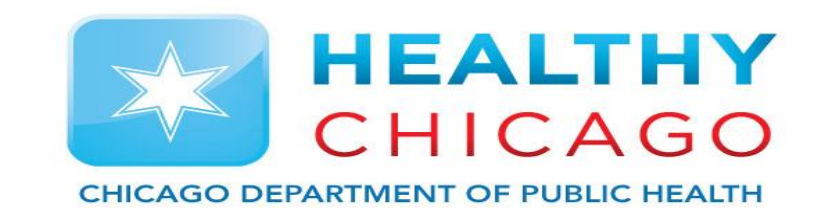

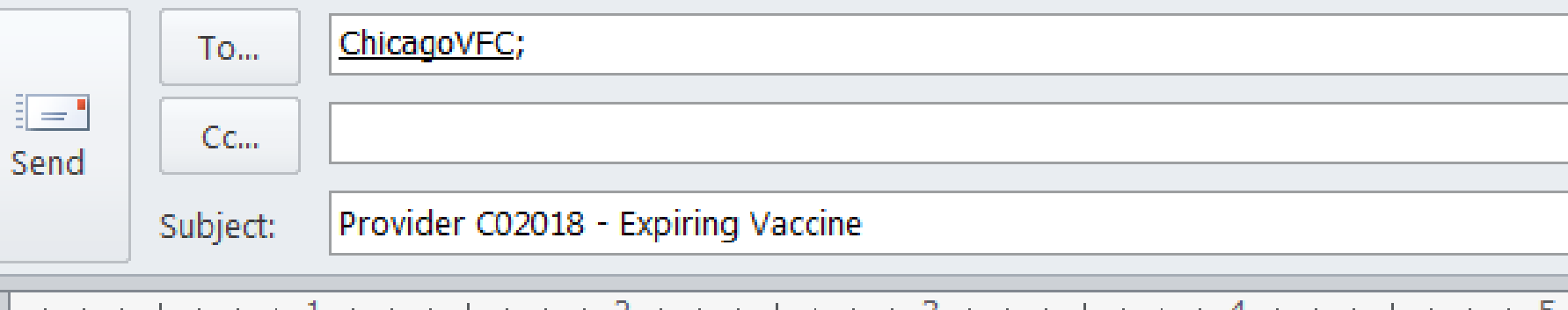

This is Izabella from Parkland Pediatrics. I just completed inventory and have the following vaccines that I do not believe we will use before they expire:

Pentacel 10 doses expires 5/1/18 we will probably use 4 doses

15 doses expires 7/24/18 we will probably use 10 doses **Havrix** 

40 doses expires 12/1/18 we will probably use 15 doses **MMR** 

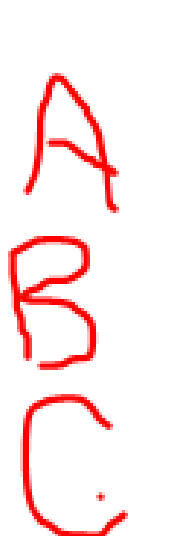

By sending this email you:

- 1. Show VFC that you are managing your VFC vaccine inventory properly 2. Have written
	- confirmation to avoid being charged for any expired vaccine doses

### **Questions?**

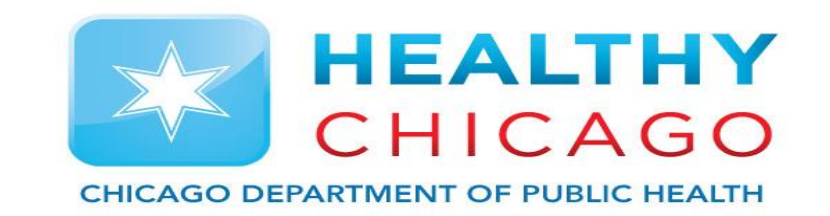

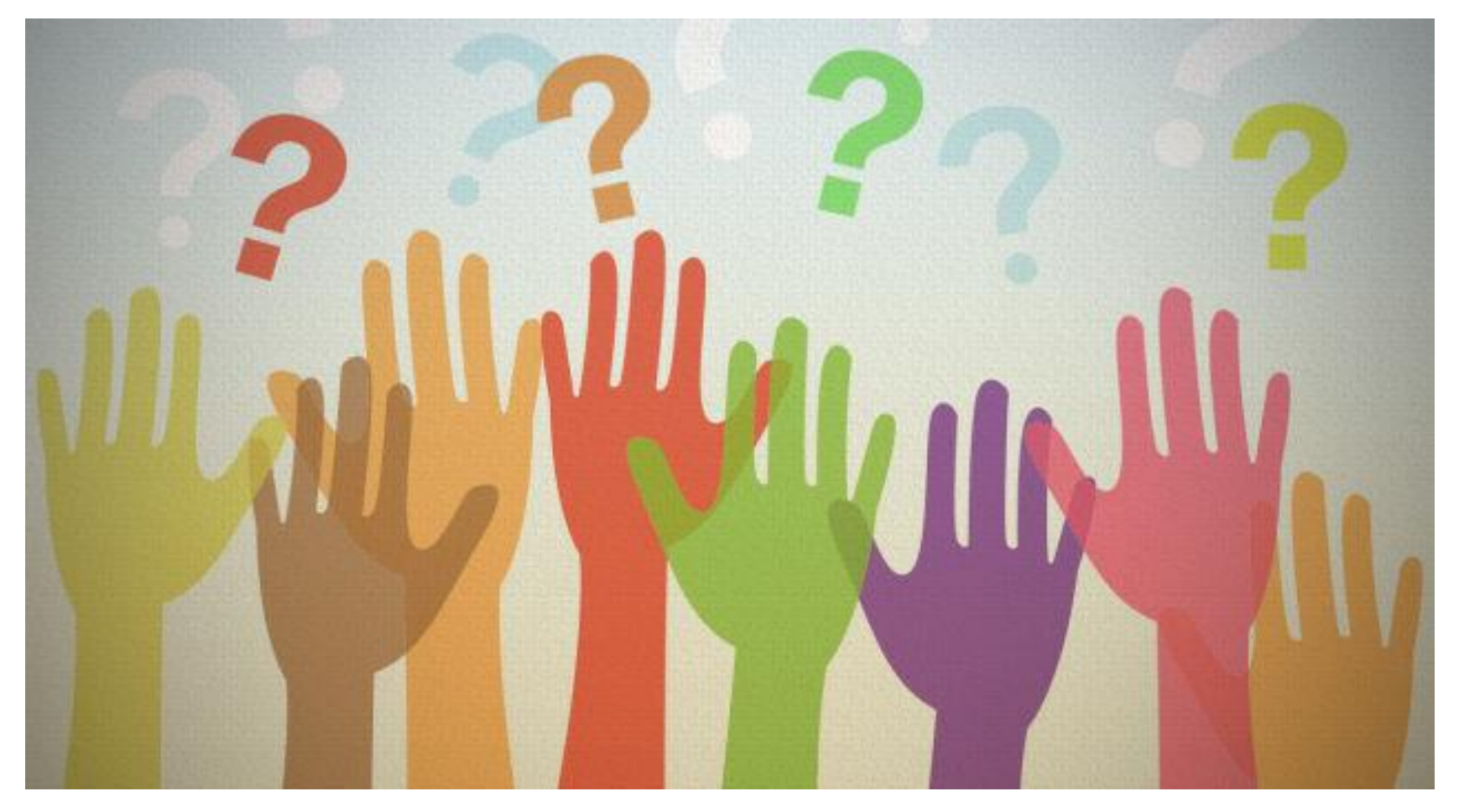

**Please reach out if you need further assistance or have any questions.**

**[chicagovfc@cityofchicago.org](mailto:chicagovfc@cityofchicago.org)**

**312.746.5835**